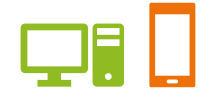

出版健康保険組合 施設予約システム

# ユーザーズガイド 保養施設編

2019.01.28 出版健康保険組合

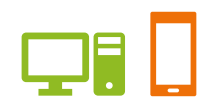

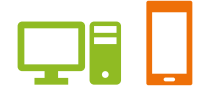

# ユーザーズガイド 保養施設編 目次

### **●はじめに**

施設案内

- ご利用案内
- ・抽選申込から施設利用当日までの流れ
- ・申込期間について
- ・予約取消について

●ユーザーズガイド

- 1.ログインする
- 2.抽選申込をする
- 3.抽選申込の内容を変更する
- 4.抽選申込を取消す
- 5.当選した申込みを一覧で確認する
- 6.施設の空き状況を確認する
- 7. 利用実績を確認する
- 8.本日のお知らせを確認する

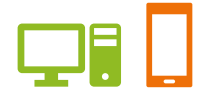

# 施設案内

### **直営保養施設:国内** あません ( すずかり )

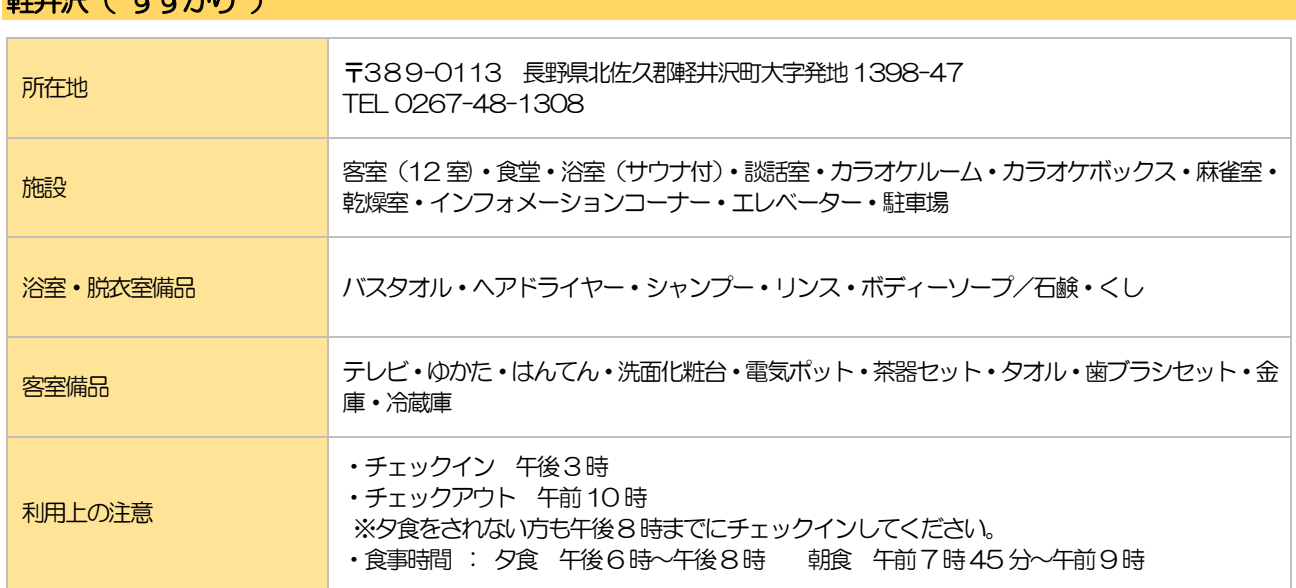

# 伊豆( 栗穂 )

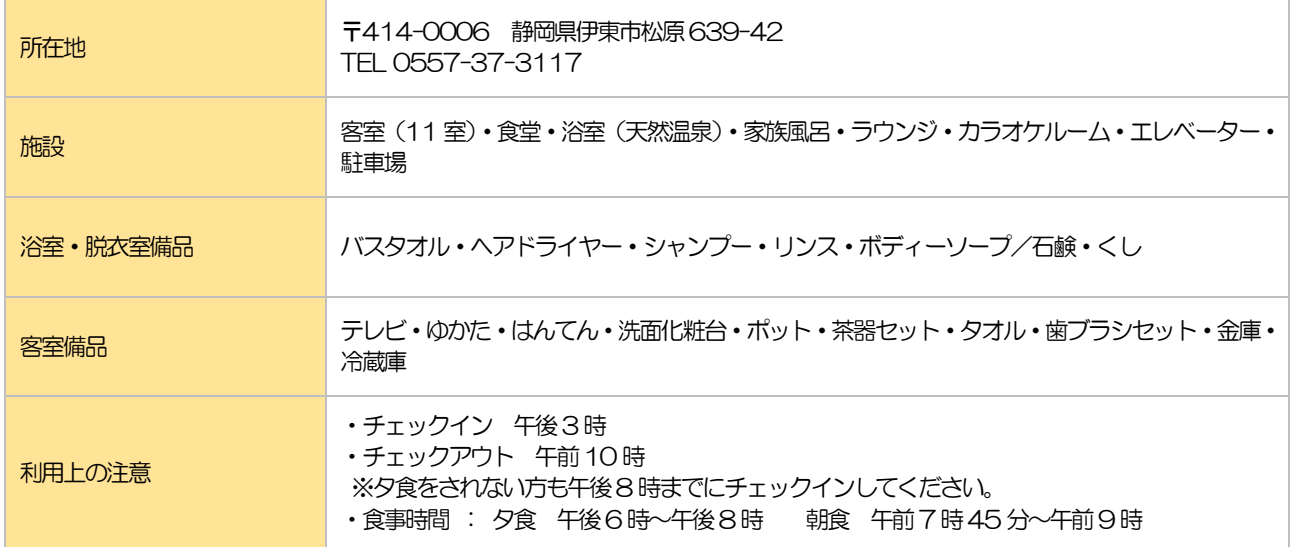

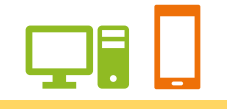

# 京都( すみのくら )

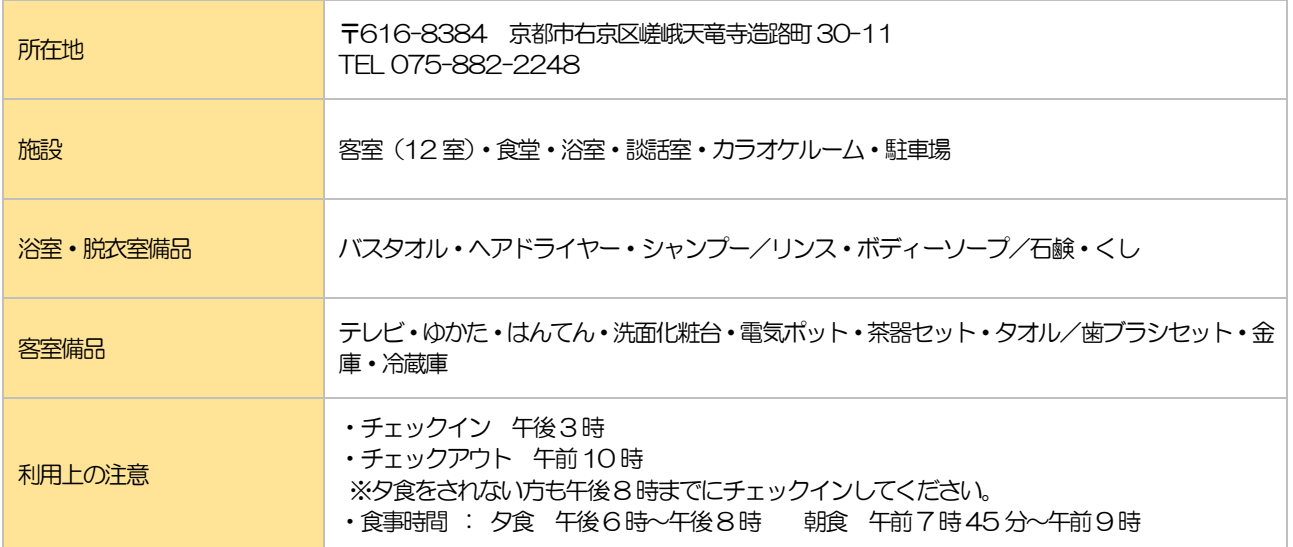

# 日光 ( つがのき)

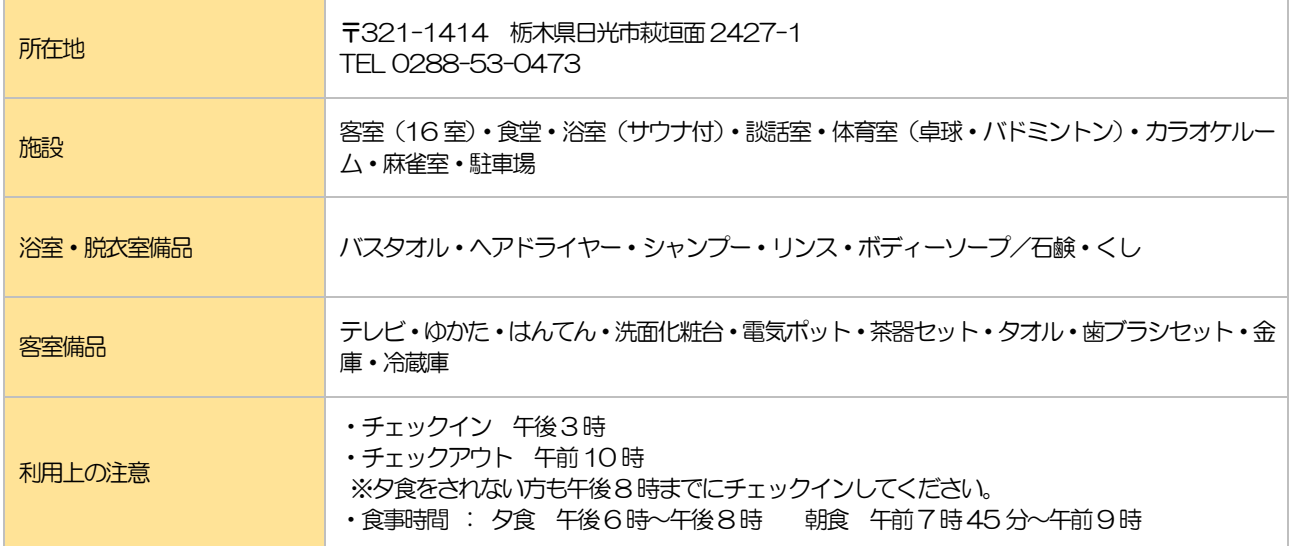

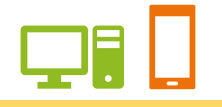

# 箱根( おおたいら )

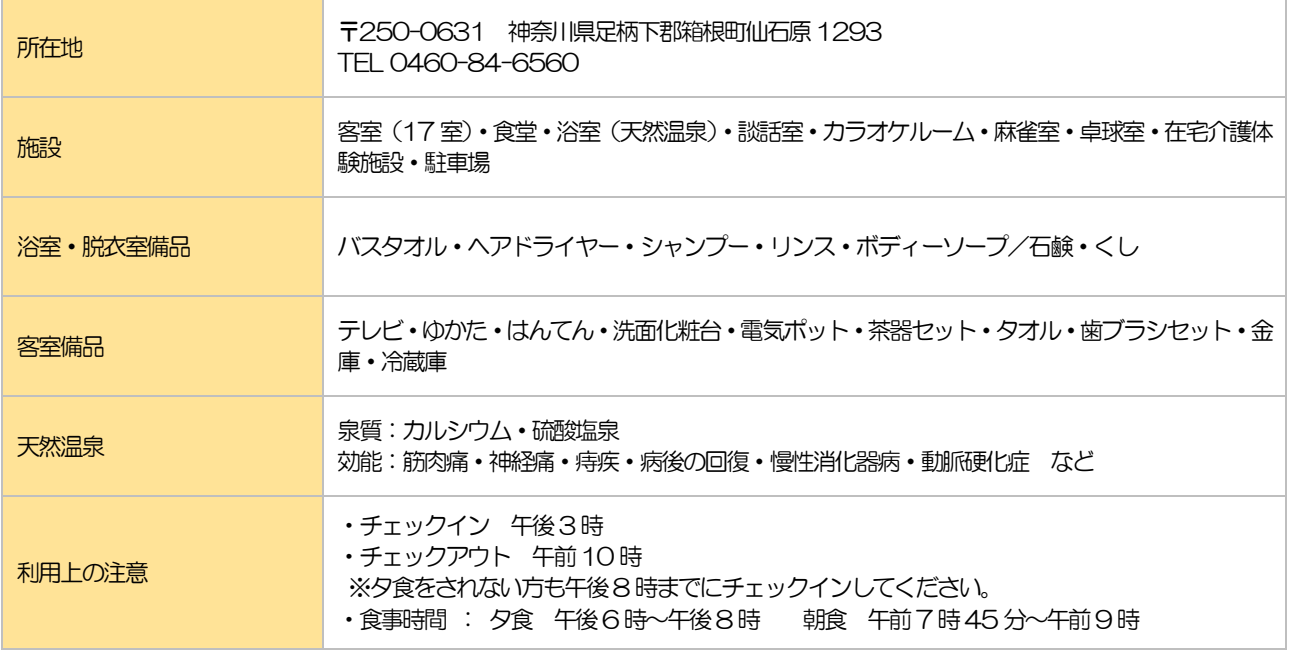

# **直営保養施設:国外**

# ハワイ( フォー・パドル )

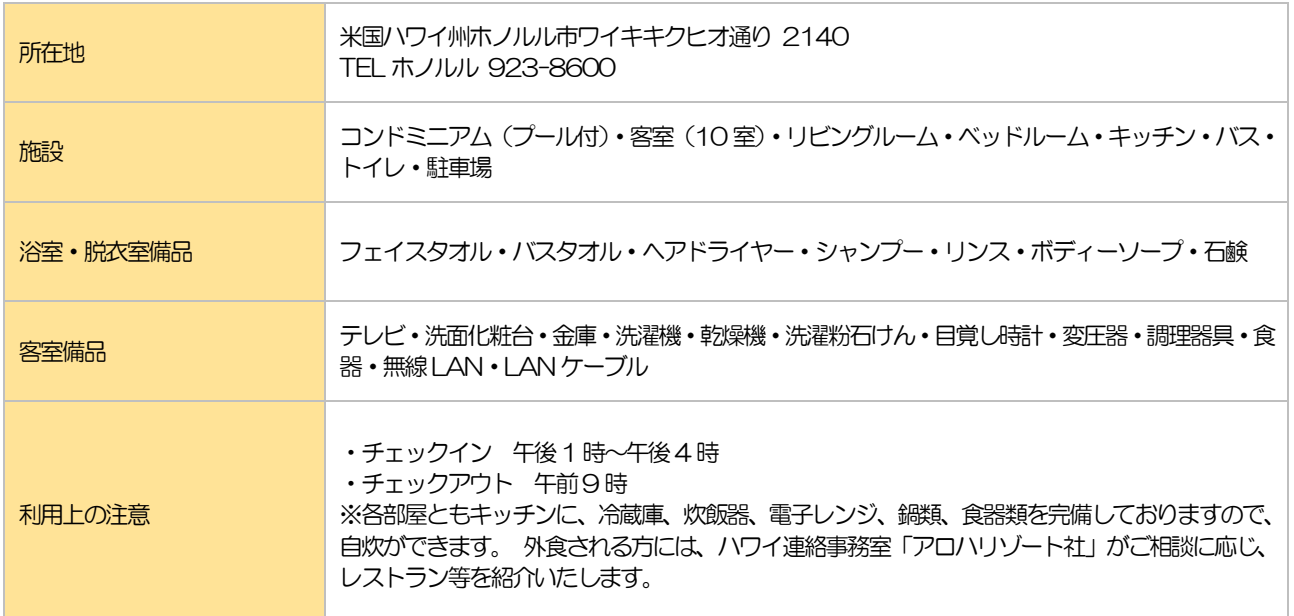

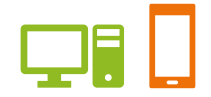

# **年間契約保養施設**

# **志摩(HOTEL NEMU)**

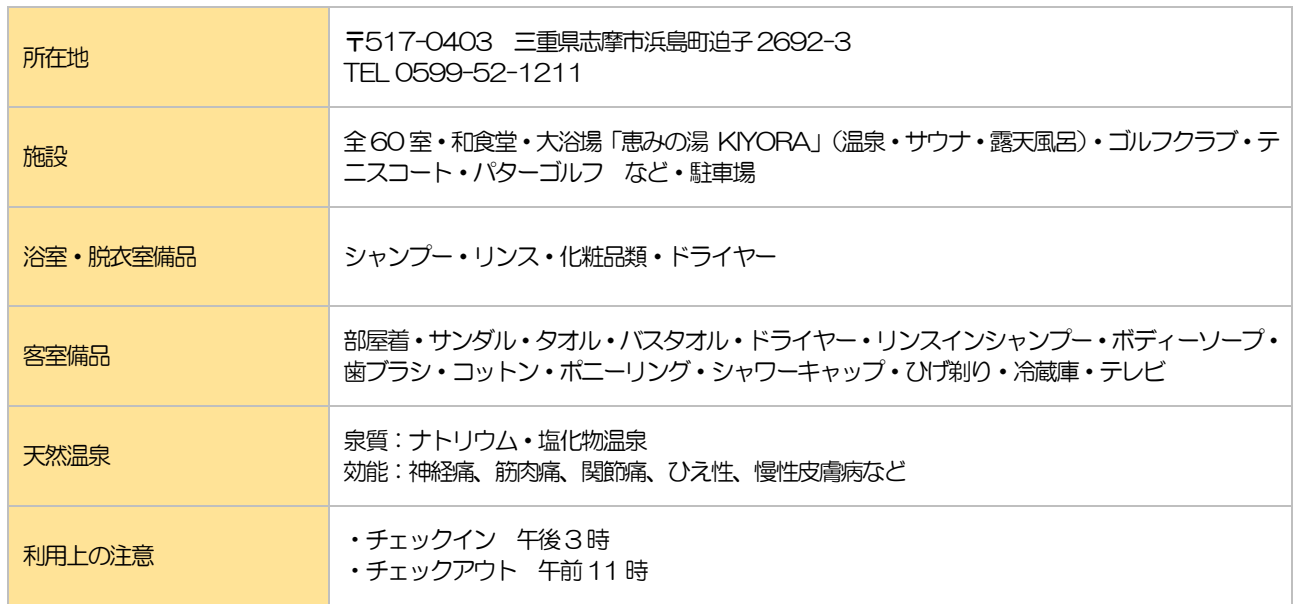

# 天橋立 ( HOTEL KYOTO MIYAZU )

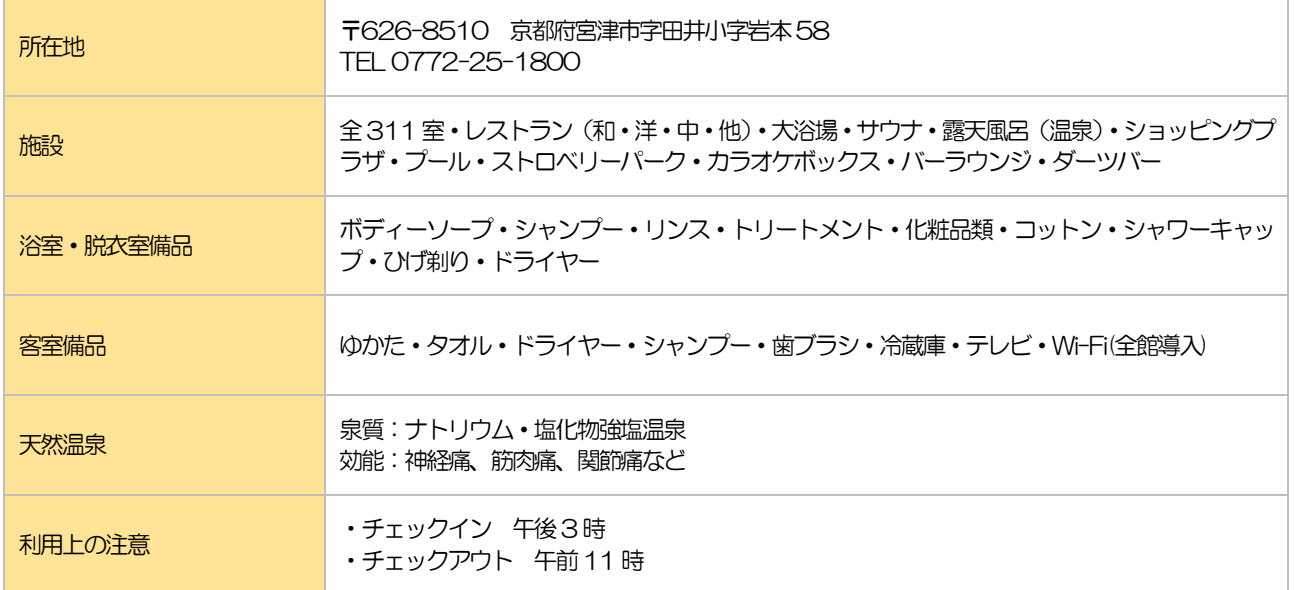

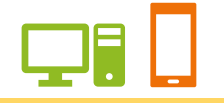

# **淡路島 (HOTEL MINAMIAWAJI)**

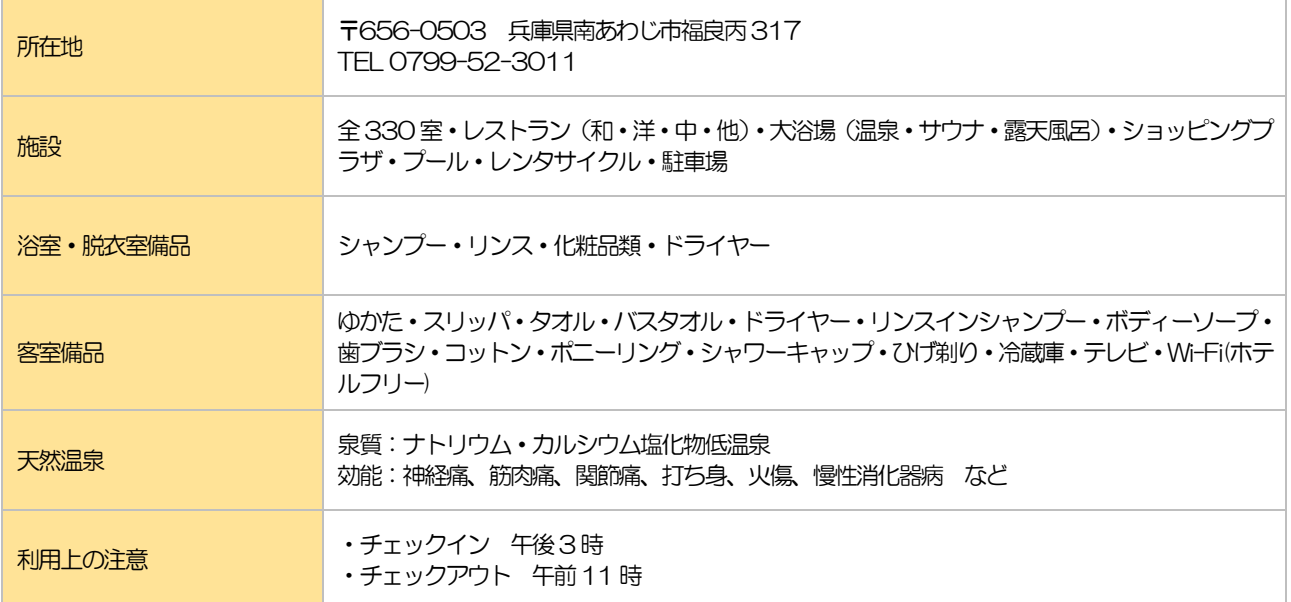

# **季節契約保養施設**

### 三浦海岸( マホロバマインズ三浦 ) 夏季 7月~8月

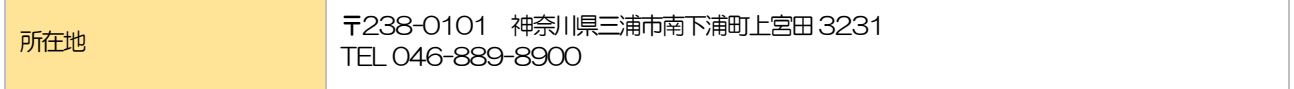

### 伊豆下田( 下田ビューホテル ) 夏季 7 月~8 月

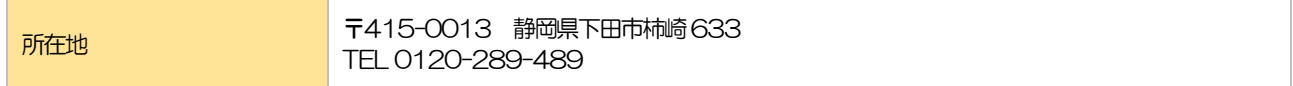

### 石打丸山( まるてつ ) 冬季 12 月~3 月

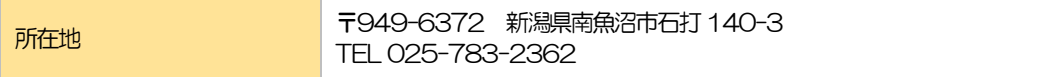

### その他の利用につきましては、保健施設課へお問い合わせください。

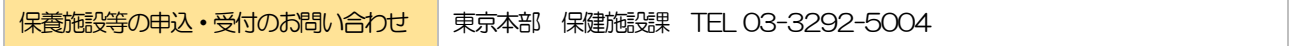

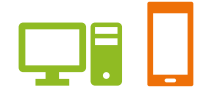

### ご利用案内

### 抽選申込から施設利用当日までの流れ

### 1 抽選申込を行う

利用したい施設・時間を決めて国内は利用月2ヶ月前、国外は利用月5ヶ月前の1日 0時から20 日18 時までに、

インターネット、申込用紙(郵送・窓口)からお申し込みください。 ※ただし、受付は東京本部 保健施設課のみとなります。

※毎日 AM3:00~AM7:00まではサービス停止時間となり、アクセスできません。 ご注意ください。

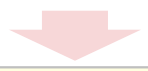

### 2 当選結果の確認

抽選申し込み月の、翌月 1 日0時から、インターネット(施設予約システム)メニュー 「予約照会・取消」にて当選された予約を確認できます。 また、当選者には「利用予約決定通知書」が届きます。

**Contract** 

### 3 利用料の支払

利用日の10 日前(現金書留または銀行振込の場合は15 日前)までに、保健施設課 に利用料をお支払いください。 なお、銀行振込の場合は、必ず振込用紙(払込済証明書)へ当選した予約の【受付番号】 を記載してください。「払込済証明書(受付番号記載)」を保健施設課へご送付ください。

a a shekara

お支払い確認後、組合員ご本人様宛に「利用連絡書」をお渡しします。

4 利用当日

「利用連絡書」を利用する施設に提出してからご利用ください。

### 抽選後の空き申込について

インターネット(利用者機能)からはお申し込みいただけません。 国内は利用月1 ヶ月前、国外は利用月4 ヶ月前の1日以降の営業日9時から電話お よび窓口で受付けます。

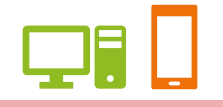

### 申込期間について

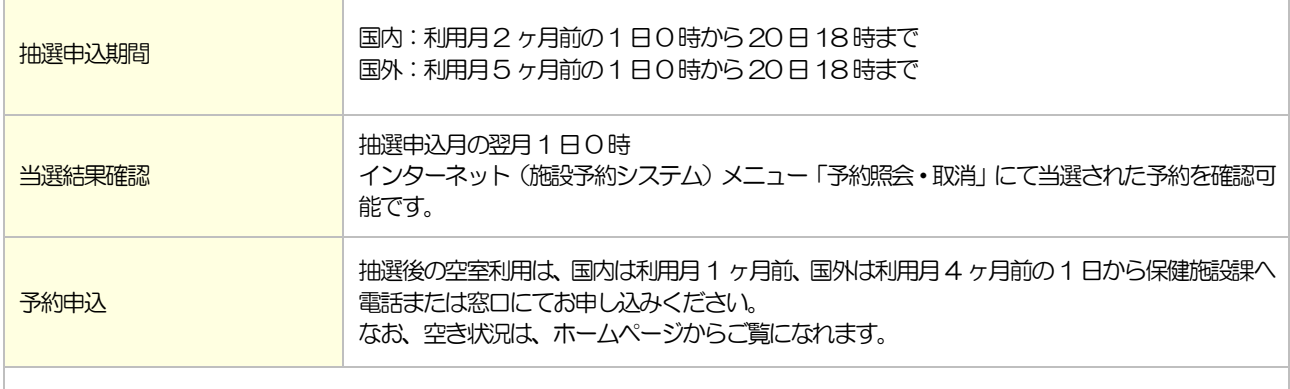

出版健保の被保険者・被扶養者以外の方だけの利用は、被保険者の紹介があり、施設に余裕がある場合に限り可能です。 国内は利用開始の2 週間前、国外は利用開始の3ヶ月前から申し込みを受け付けています。

### 申込制限について

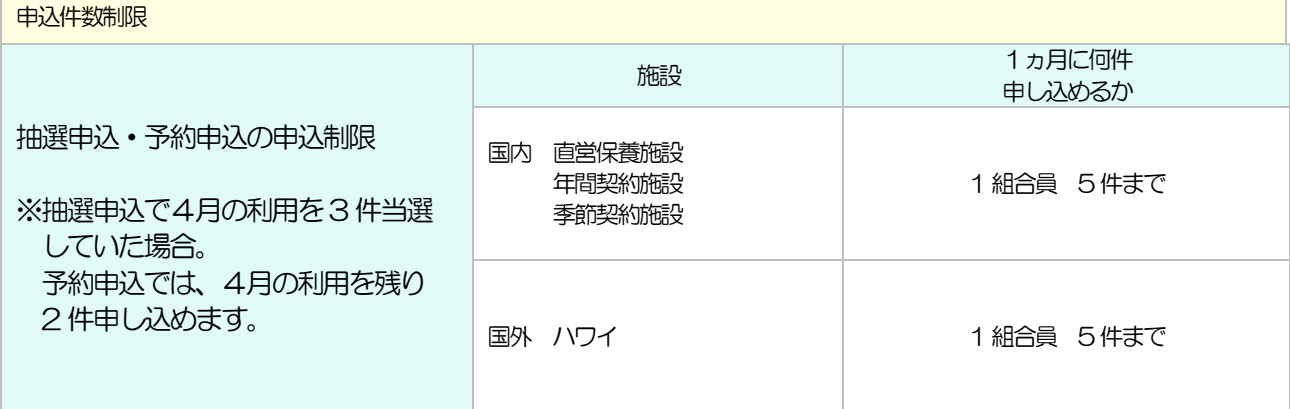

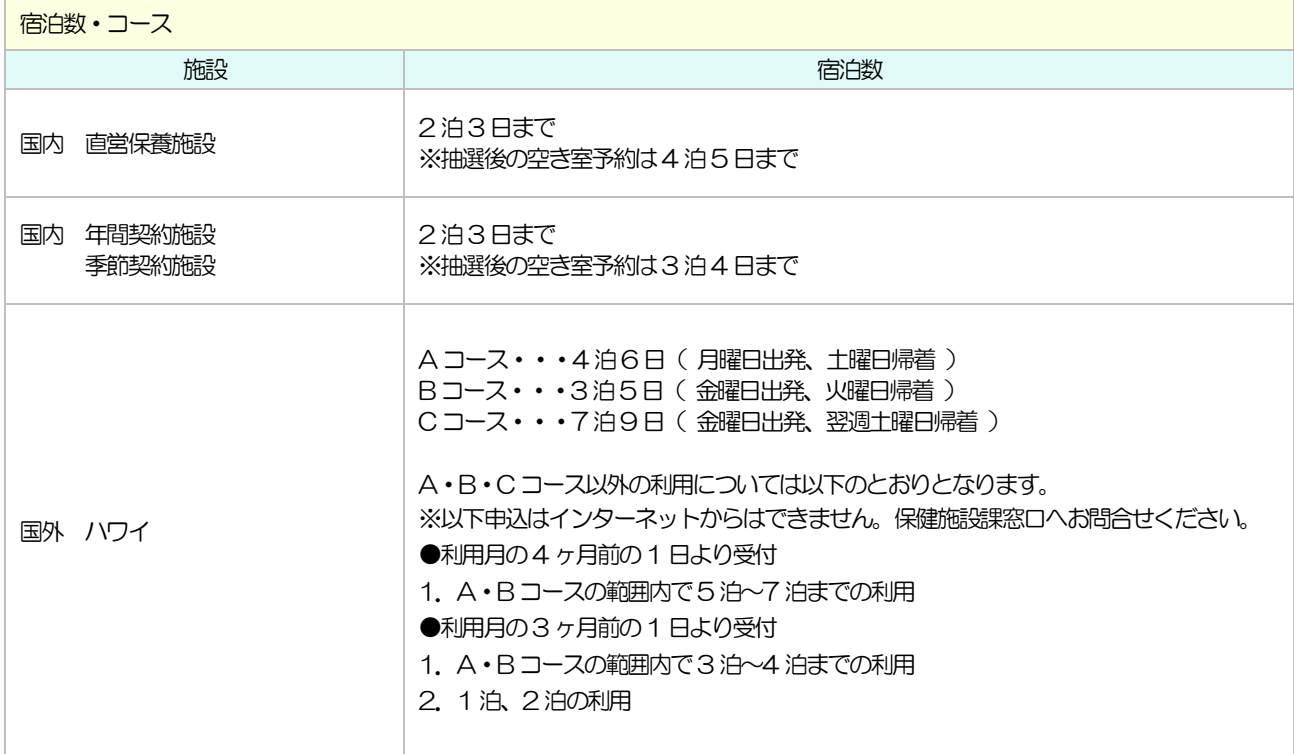

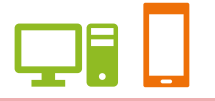

### 予約取消・内容変更について

一度申込まれた予約でも、取消し、内容変更(申込みした宿泊数、利用人数変更など)することが可能です。 インターネット(注1)、電話·窓口からできます。

(注1)インターネットでは予約取消のみ可能です。以降は保健施設課までお問い合わせください。

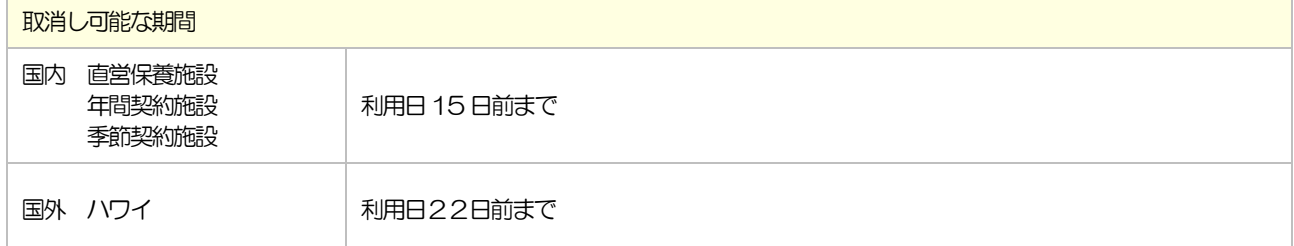

※インターネットで予約取消が行えるのは、上記期間までです。以降は保健施設課までお問い合わせください。

#### ※上記期間以降にご連絡いただいた場合は、次の料金を負担していただきます。

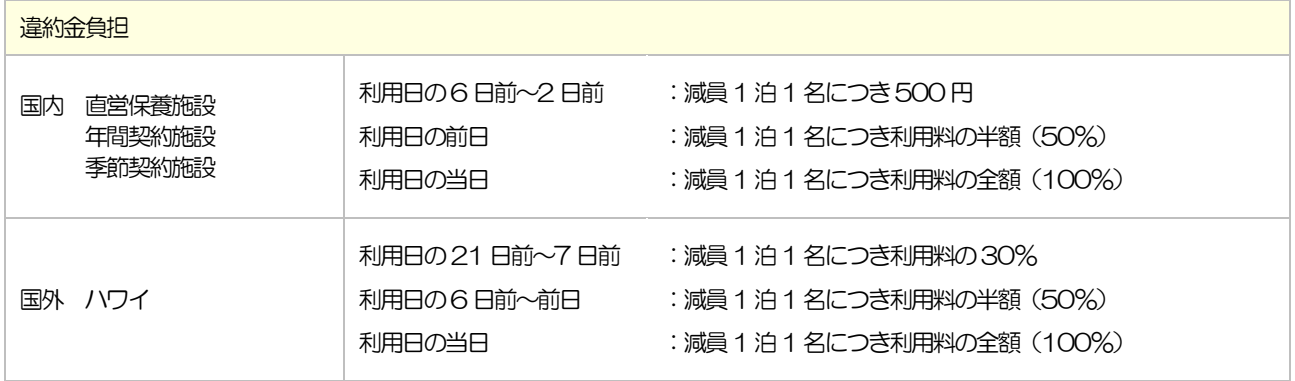

ユーザーズガイド 保養施設編(PC・スマートフォン)

### 1.ログインする

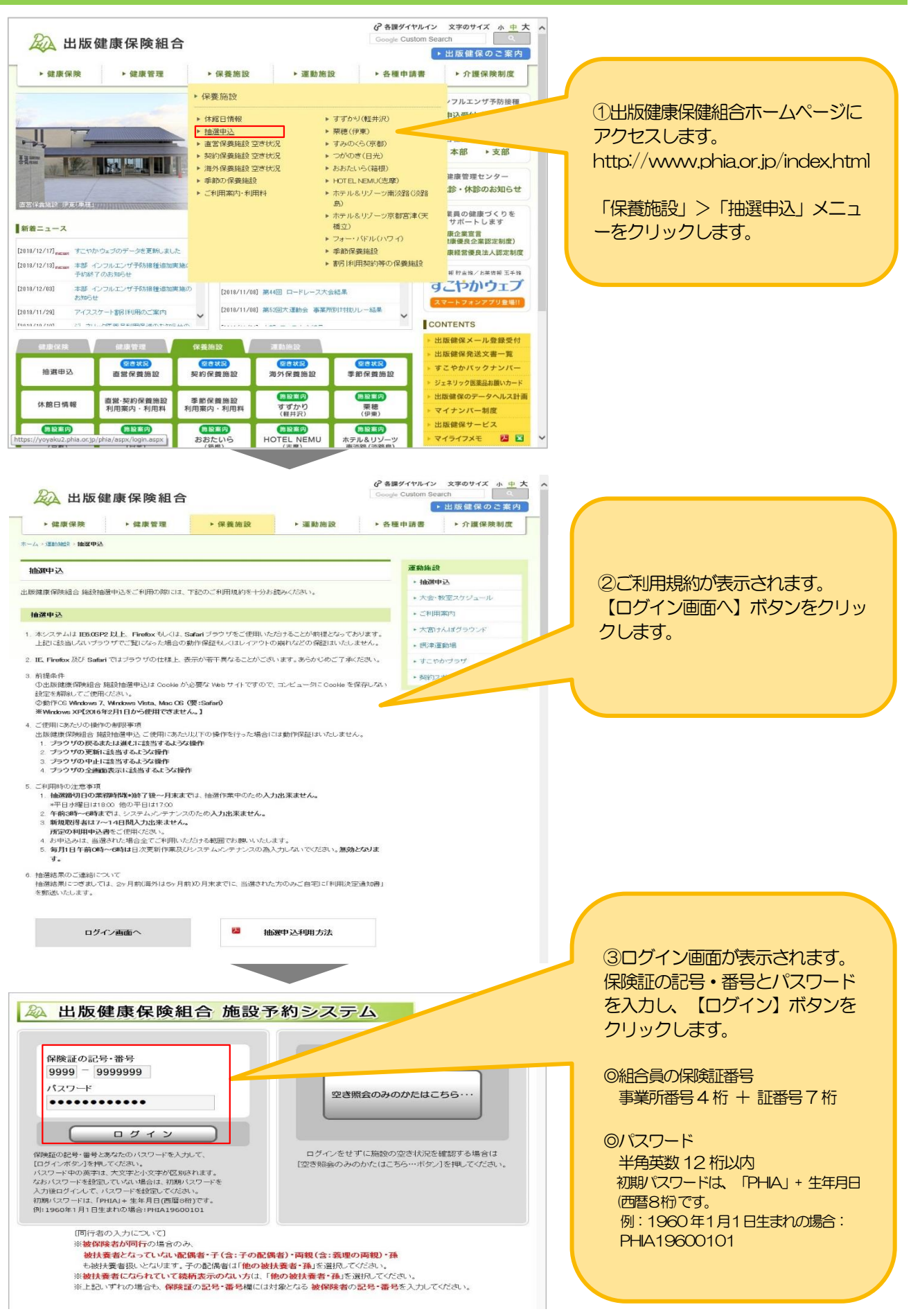

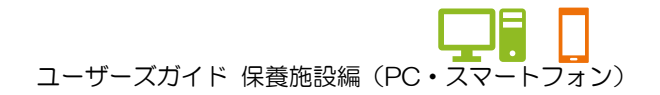

1.ログインする

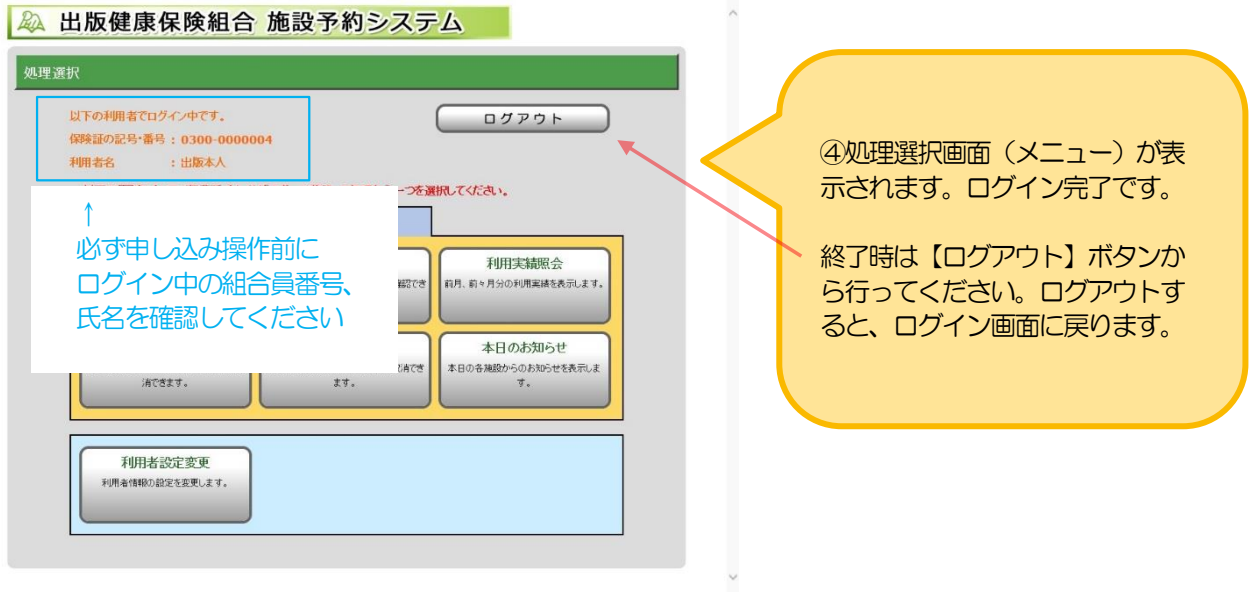

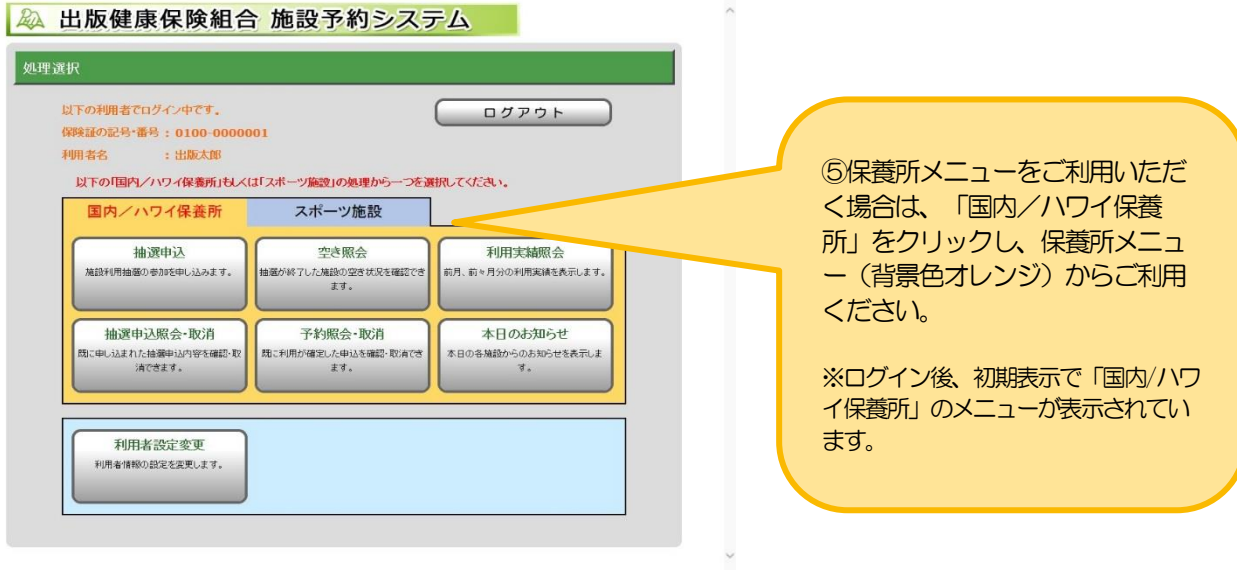

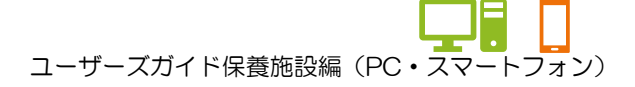

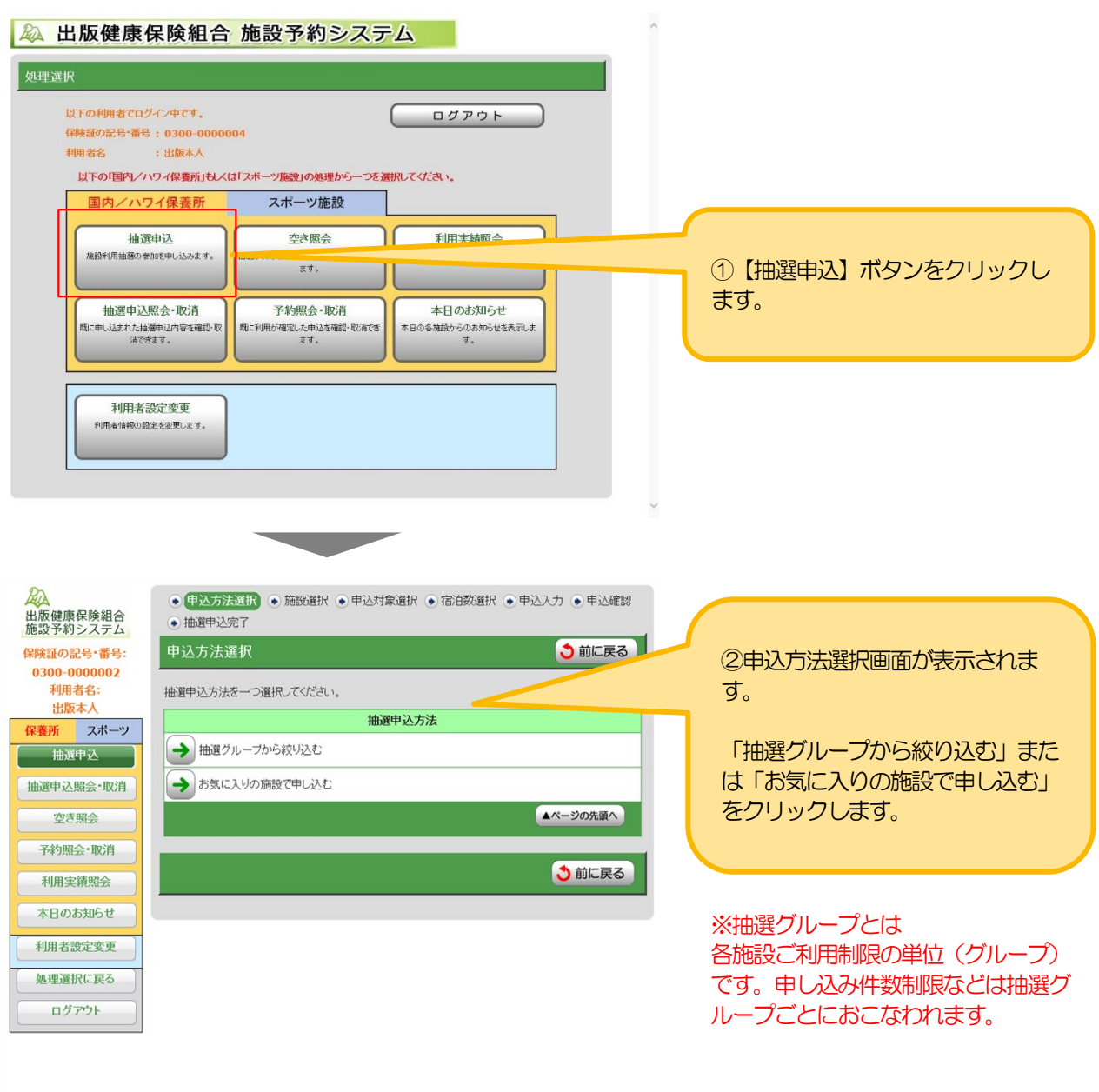

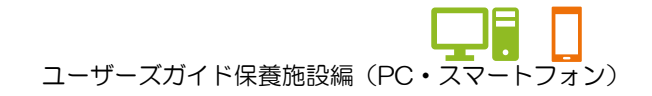

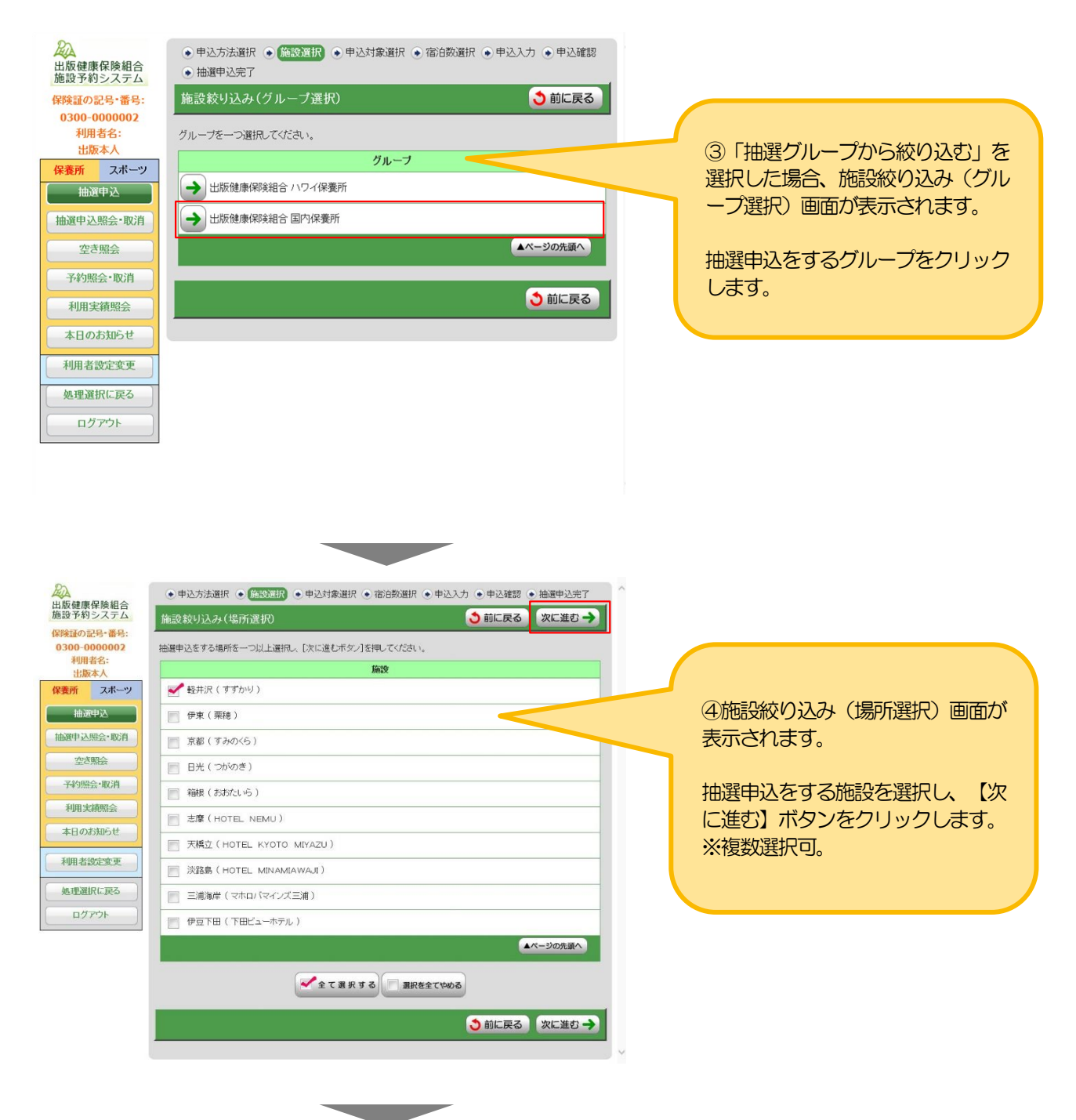

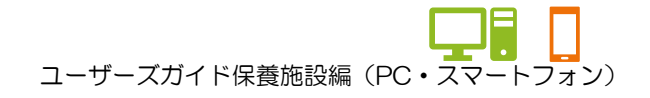

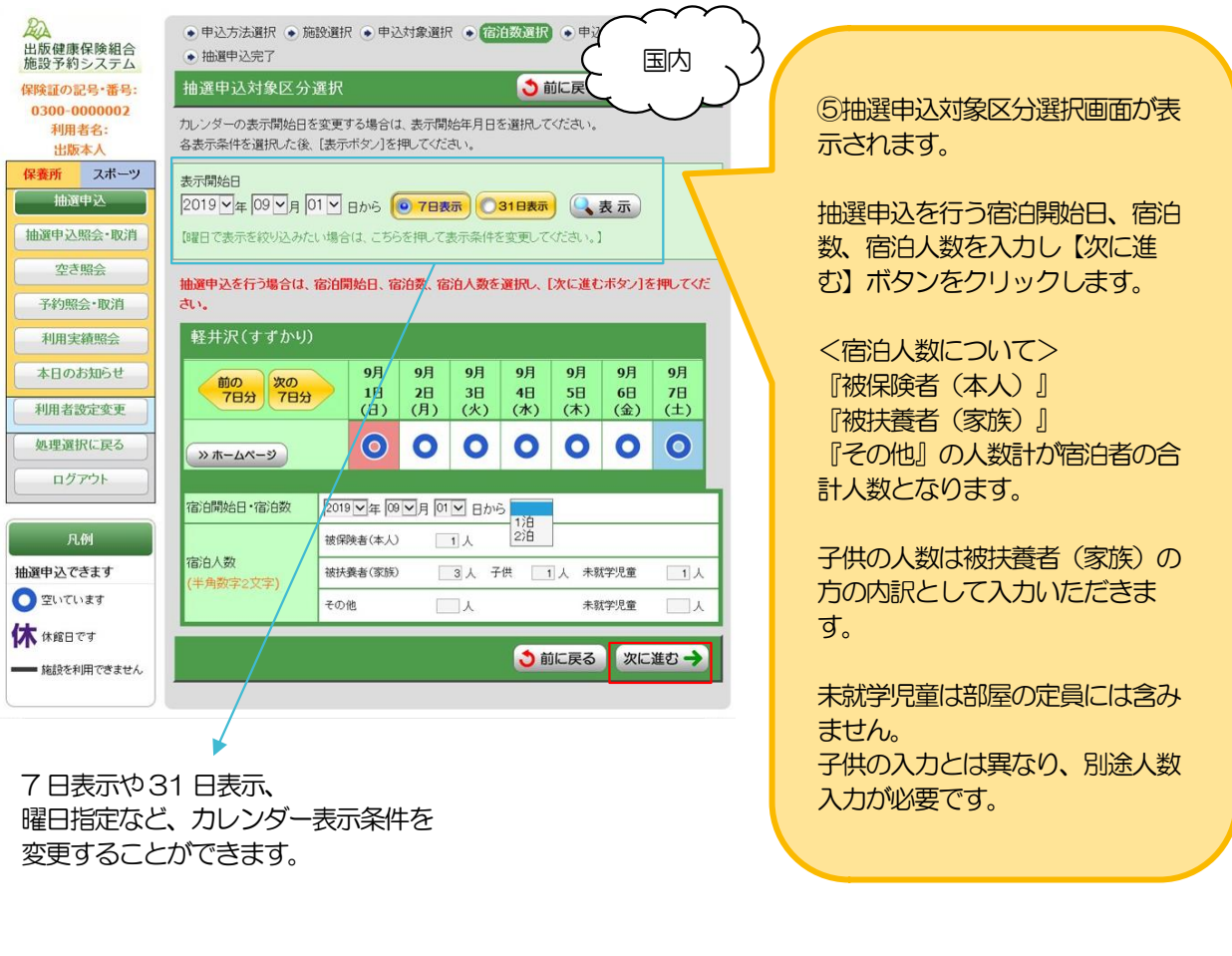

![](_page_15_Figure_3.jpeg)

#### ★宿泊人数入力パターン例

例1:組合員A さんと扶養に入っている 妻、子供、未就学児童 各1 名・計4 名での申し込みの場合 ※本人が同行する場合は、扶養に入っていない妻、子供、未就学児童も、扶養扱いとしてご入力ください。

![](_page_16_Picture_228.jpeg)

例2:組合員A さんの扶養に入っている妻が利用責任者として申し込みする。 組合員A さんの妻と、妻の両親 計3 名での申し込みの場合。 ※本人が同行しないため、配偶者の父母はその他扱いとしてご入力ください。

![](_page_16_Picture_229.jpeg)

例3:組合員A さんとA さんの扶養に入っている 妻、子供、未就学児童 各1 名と 組合員B さんとB さんの扶養に入っている 妻、子供 各1 名・計7 名での申し込みの場合。

![](_page_16_Picture_230.jpeg)

![](_page_17_Picture_0.jpeg)

![](_page_17_Figure_2.jpeg)

#### ※ご注意

- ・国外保養所では利用種別の選択はできません。
- ・利用者の構成が間違っていた場合、前画面で利用人数を入力し直してください。 再度当画面を表示した際、既に入力済みの情報で再表示します。(同じ利用者区分のもののみ)

**Contract Contract Contract Contract** 

![](_page_18_Picture_0.jpeg)

★宿泊情報入力パターン例

例:組合員A さんとA さんの扶養に入っている 妻、子供、未就学児童 各1 名と 組合員B さんとB さんの扶養に入っている 妻、子供 各1 名・計7 名での申し込みの場合。 A さん保健証の記号・番号:0300-0000002←ログインユーザー B さん保健証の記号・番号:0300-0000004

![](_page_18_Picture_148.jpeg)

![](_page_18_Picture_5.jpeg)

![](_page_19_Picture_0.jpeg)

![](_page_19_Picture_39.jpeg)

![](_page_19_Picture_3.jpeg)

![](_page_20_Picture_0.jpeg)

![](_page_20_Picture_171.jpeg)

![](_page_21_Picture_0.jpeg)

★各ボタンの説明(抽選申込完了画面)

![](_page_21_Picture_43.jpeg)

![](_page_22_Picture_0.jpeg)

# 3.抽選申込の内容を変更する

![](_page_22_Picture_66.jpeg)

![](_page_23_Picture_0.jpeg)

#### 3.抽選申込の内容を変更する

![](_page_23_Picture_49.jpeg)

#### ★抽選申込の優先順位を変更する場合(抽選申込一覧照会画面)

★①優先順位を変更したい抽選申 込を選択(クリック)し、一覧下 部の【▲優先順位を上げる】ボタ ン、または【▼優先順位を下げ る】ボタンをクリックします。

※左図は【▲優先順位を上げる】 ボタンでの説明となります。

![](_page_23_Picture_50.jpeg)

★②左図の場合、優先順位が「3」 から「2」へ上がります。

![](_page_24_Picture_0.jpeg)

# 4.抽選申込を取消す

![](_page_24_Picture_31.jpeg)

![](_page_25_Picture_0.jpeg)

#### 4.抽選申込を取消す

![](_page_25_Picture_2.jpeg)

![](_page_26_Picture_0.jpeg)

#### 4.抽選申込を取消す

![](_page_26_Picture_2.jpeg)

## 5.当選した申込みを一覧で確認する

![](_page_27_Figure_2.jpeg)

![](_page_28_Picture_0.jpeg)

### ★ゲストログイン状態で確認する場合

![](_page_28_Figure_3.jpeg)

![](_page_29_Picture_0.jpeg)

![](_page_29_Figure_2.jpeg)

![](_page_30_Picture_0.jpeg)

#### ★システムログイン状態で確認する場合

![](_page_30_Figure_3.jpeg)

![](_page_31_Picture_0.jpeg)

![](_page_31_Figure_2.jpeg)

ユーザーズガイド保養施設編(PC・スマートフォン)

### 7.利用実績を確認する

![](_page_32_Figure_2.jpeg)

![](_page_33_Picture_0.jpeg)

# 8.本日のお知らせを確認する

### ★ゲストログイン状態で照会する場合

![](_page_33_Picture_54.jpeg)

![](_page_34_Picture_0.jpeg)

#### 8.本日のお知らせを確認する

### ★システムログイン状態で照会する場合

![](_page_34_Figure_3.jpeg)